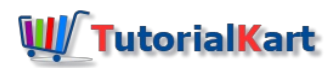

# How to Download Tally ERP 9 and Install on Windows & Mac Computer

Download latest version of Tally [ERP](https://www.tutorialkart.com/tally/what-is-tally/) 9 with GST. The downloading and installation of Tally ERP 9 software is an easy method and fast. Here we have provided a simple procedure steps to **download Tally ERP 9** software and install Tally on Windows OS or Apple Mac computer systems for practice.

Tally Solutions offers various products to download for practice and business (requires licence). With trial version you can try Tally for free of cost. It offers the following products.

- 1. Tally.ERP
- 2. Tally.Server
- 3. Shoper
- 4. Tally.Developer and
- 5. Adds on for GST

## How to download Tally ERP 9 Software

Refer below steps to download Tally ERP 9 software

- Tally ERP 9 software can be downloaded from the official website of Tally Solutions i.e. https://tallysolutions.com
- Choose the option downloads from the Menu
- Choose the option Tally.ERP 9
- Now download the latest version of Tally.ERP 9 by choosing the option Install now or Download for later
- By choosing the option Install Now enables to install the Tally through online
- By choosing the option Download for Later enables to download the Tally software into your system and install using the customizing settings.
- *Download Latest Version of Tally from [here\[https://tallysolutions.com/tallyweb/modules/admin/utilities/CDownloadManagerWIC.php?](https://tallysolutions.com/tallyweb/modules/admin/utilities/CDownloadManagerWIC.php?&strEventID=5&strFileID=668&strRemarks=Sample%2520remarks) &strEventID=5&strFileID=668&strRemarks=Sample%2520remarks]*  $\Box$

*Install Tally ERP Through [online\[https://tallysolutions.com/tallyweb/modules/admin/utilities/CDownloadManagerWIC.php?](https://tallysolutions.com/tallyweb/modules/admin/utilities/CDownloadManagerWIC.php?&strEventID=5&strFileID=670&strRemarks=Offline%2520Installer) &strEventID=5&strFileID=670&strRemarks=Offline%2520Installer]*

### *How to Install Tally ERP 9 Software on Windows computer*

*After downloading the latest version software of Tally ERP 9, you need to perform the following installation steps.*

*Go to the folder, where the Tally software has been download on your computer*

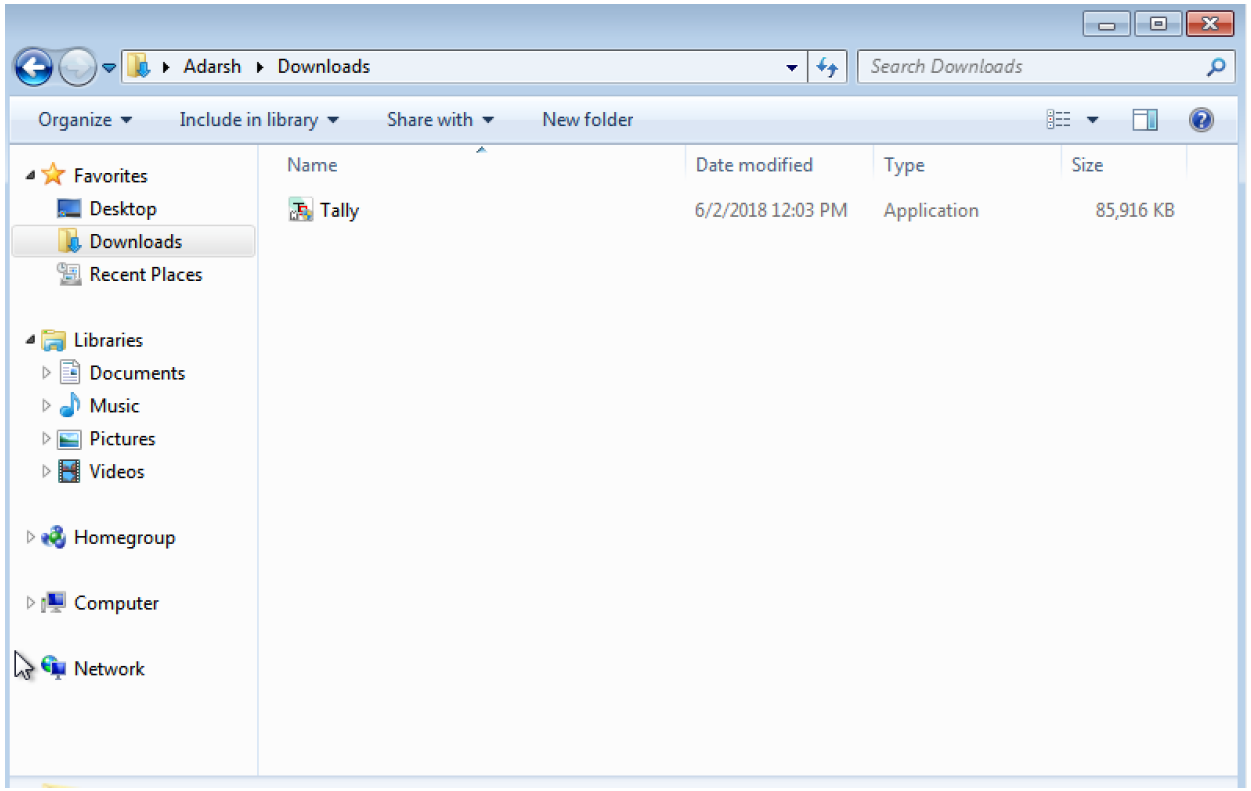

Double click on the Tally application icon to install on your system. Now a user account control panel windows opens with the *options "YES" or "NO" to allowthe program to make changes to this computer. Click on "YES" option.*

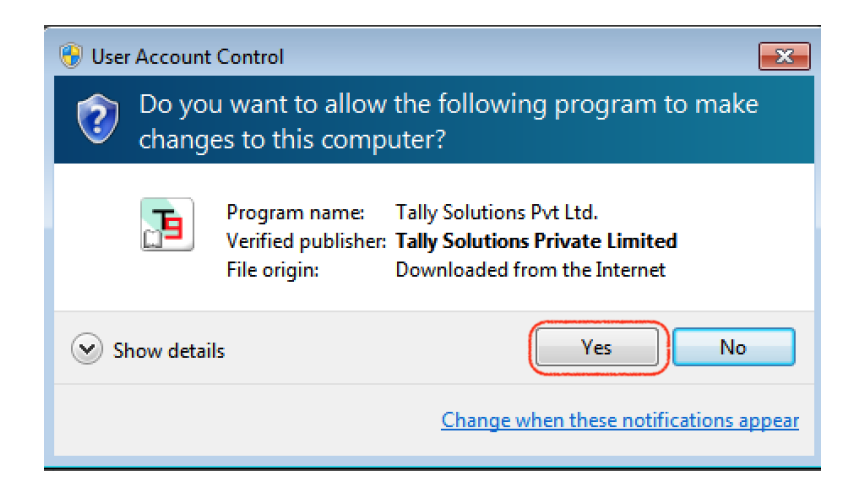

- *Choose the installation folder and click on instal*
- *And install the Tally.ERP 9 on your computer.*

*Installing Tally ERP using Install Now / Online Installer*

*If you get any errors while installing the Tally ERP application with the downloaded software, you can try installation through online by choosing the option Install Now.*

■ Setup application will be download on your system, open the downloaded folder and double click on setup icon.

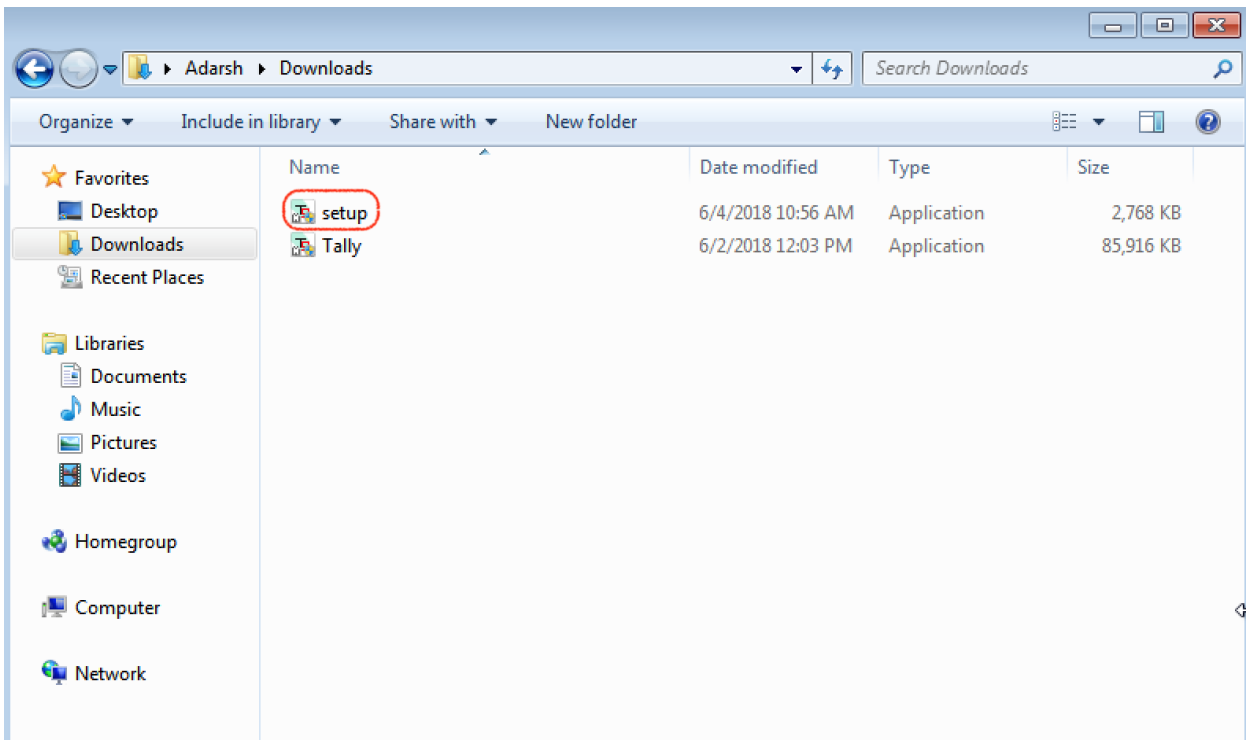

*Next User Account Control windows displays on the screen, choose Yes option to continue.*

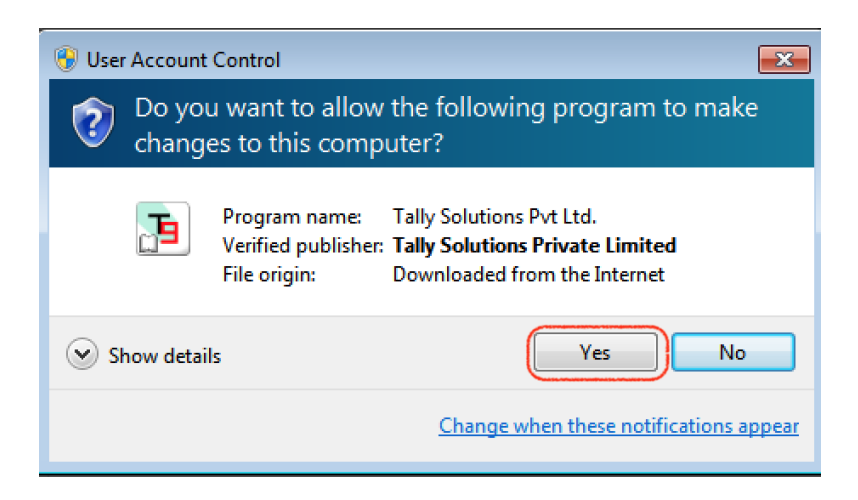

*Now click on install option.*

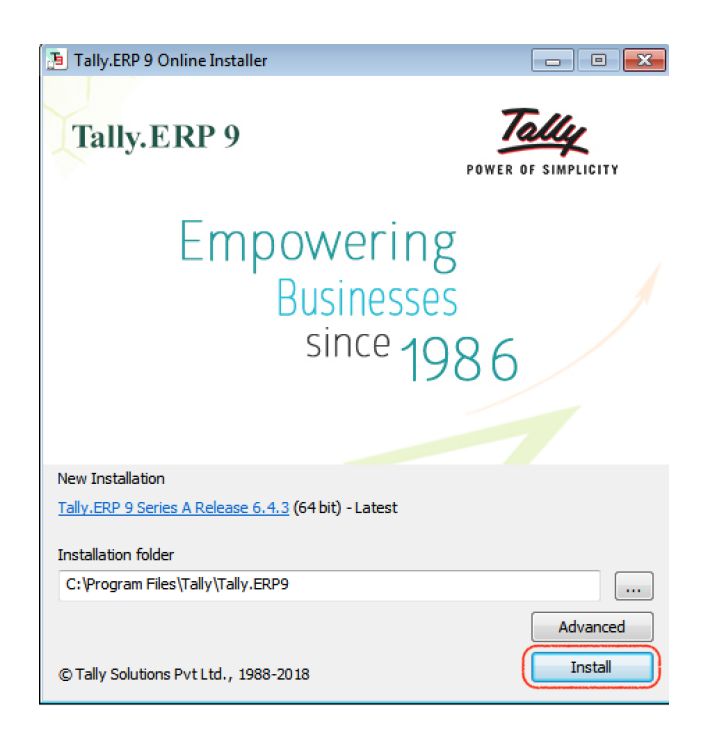

*Now you will get a status bar of downloaded Tally software and will be installed on your system automatically.*

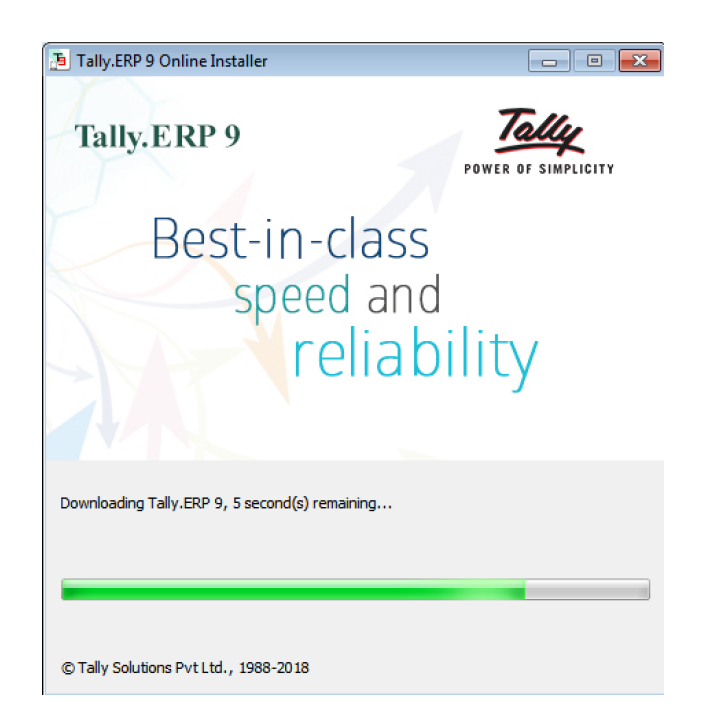

*After installation of Tally, a message will be displayed as " You have successfully Installed Tally.ERP 9 series with version.*

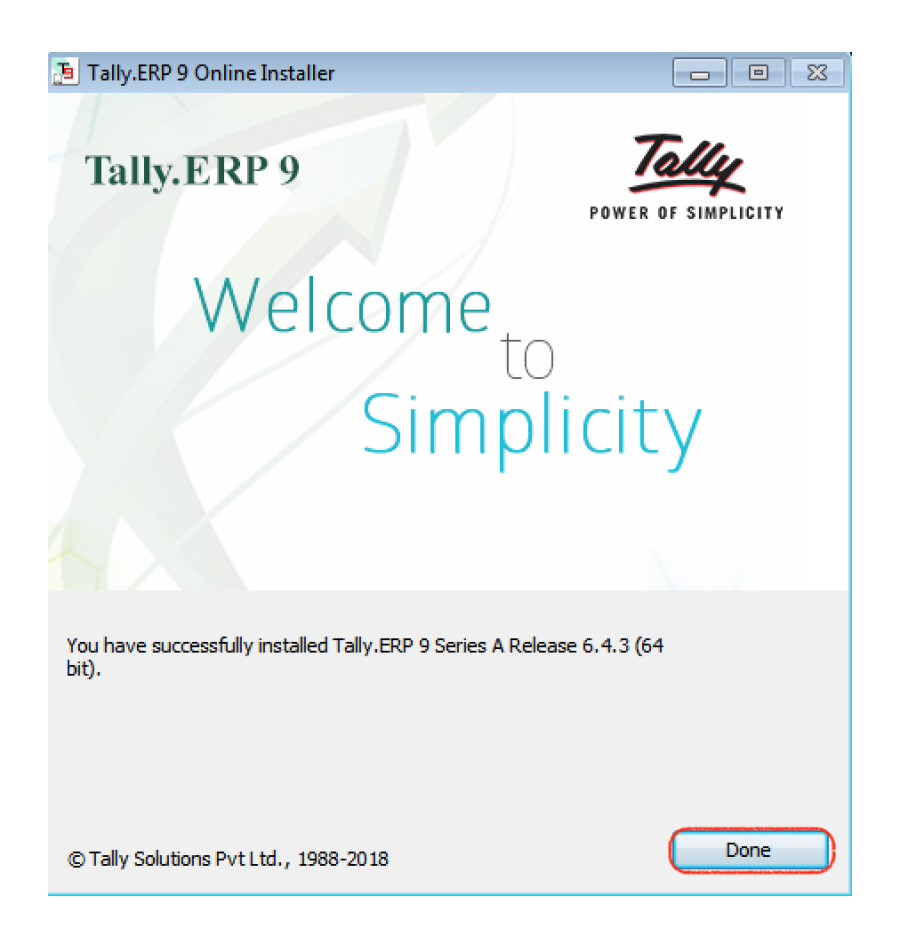

*Successfully Tally ERP 9 Software has been installed on Windows Computer.*

### *How to install Tally on Mac Os computer*

Tally is supported on Microsoft window operation systems and not supported on Mac OS. If you try to *install downloaded tally application on Mac, you will get an error message as*

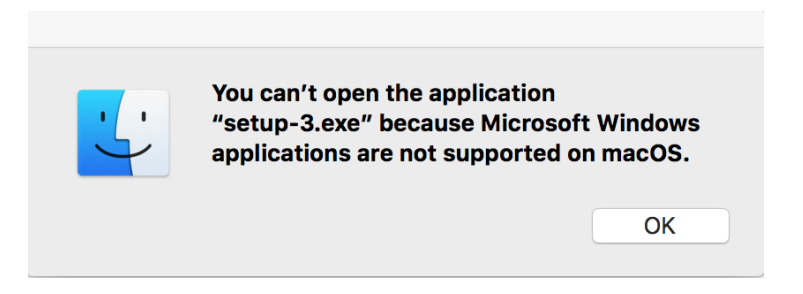

*Here, We have a provided a simple solution to run Tally software application on Apple Mac OS computer. You can instal Tally ERP 9 on Mac by using any one of the option.*

- *1. Install Xcode from App Store for Free*
- *2. Virtual Machine.*

*Here we are going install Oracle VM and windows operation system. Refer below steps how to install.*

*Step 1: Download Oracle Virtual Box (File Size: 95 Mb) – click here to download*

*Step 3: After successfully installation of Oracle VM, choose new option for installation of Windows Os.*

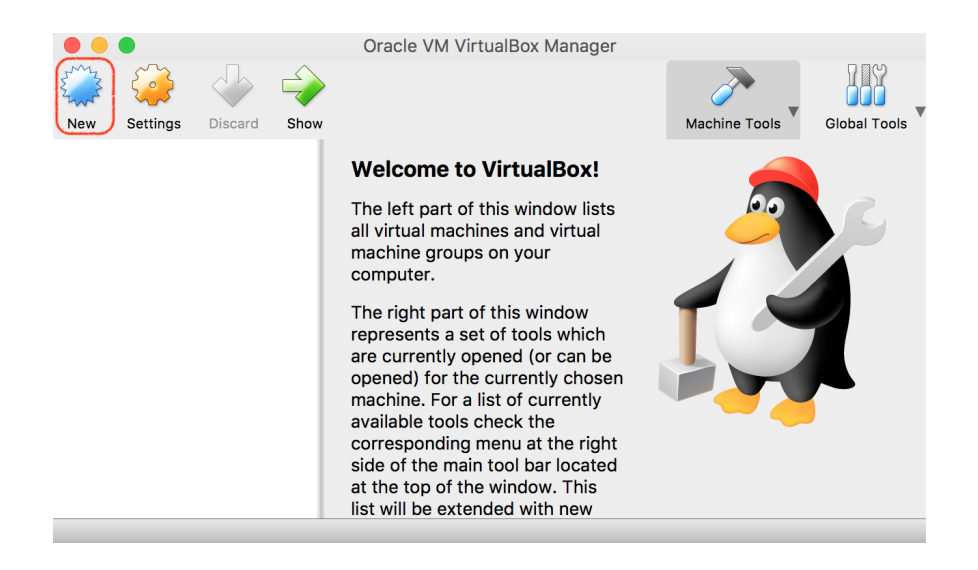

Step 4: Give the name, type of operating system and version of Os and click on continue. Here I am *installing Windows 7 Operating system with 64 bit.*

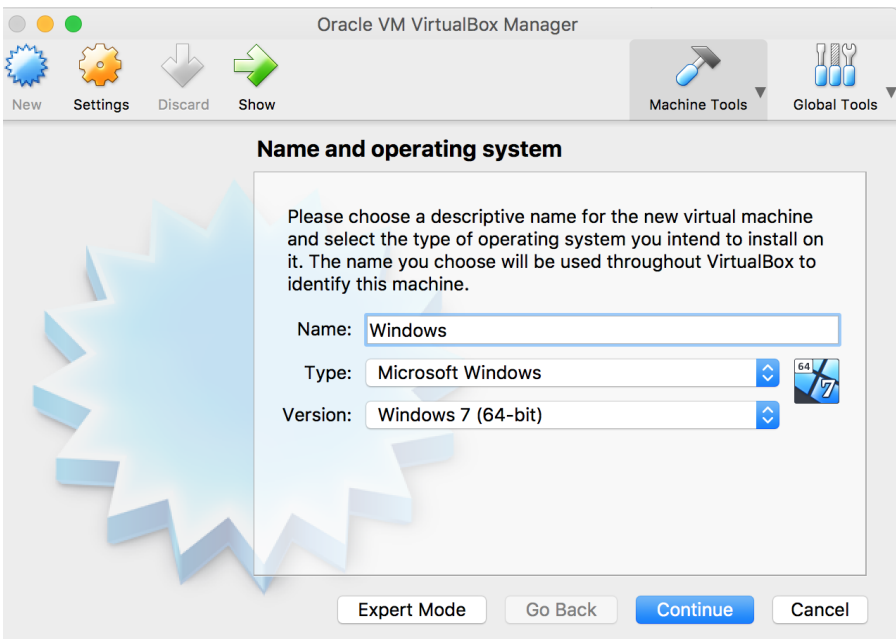

*Step 6: Now allocate the Ram memory size for Oracle VM and click on continue.*

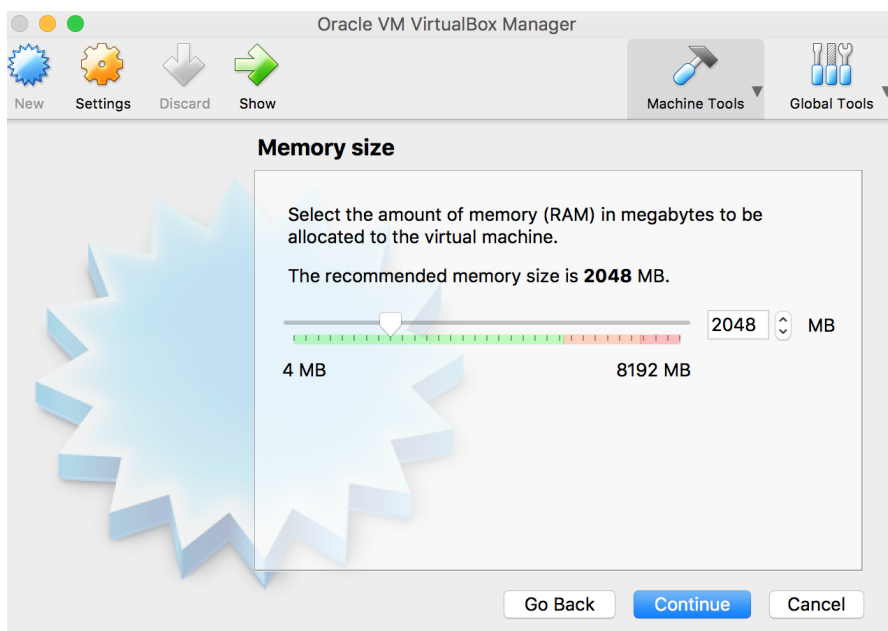

*Step 7: Choose create a virtual hard disk now and click on create.*

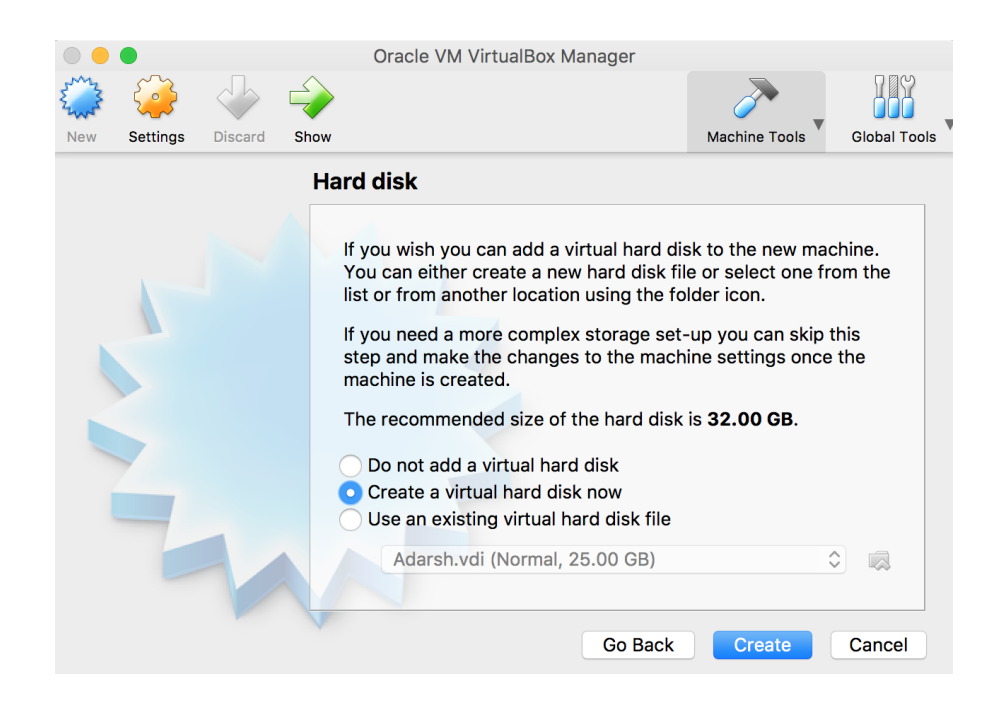

*Step 8: Choose VHD (Virtual Hard Disk)*

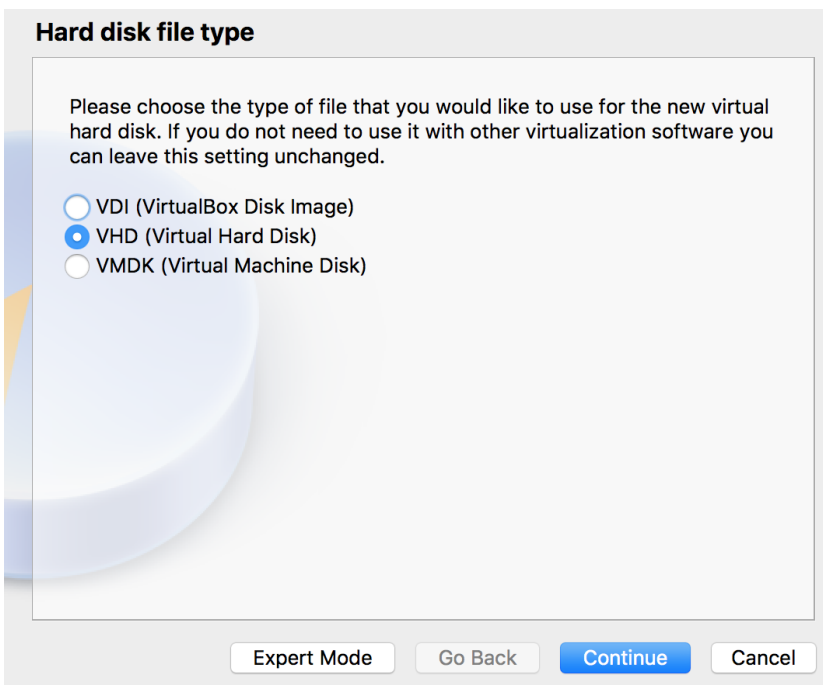

*Step 9: Choose dynamically allocated or fixed size*

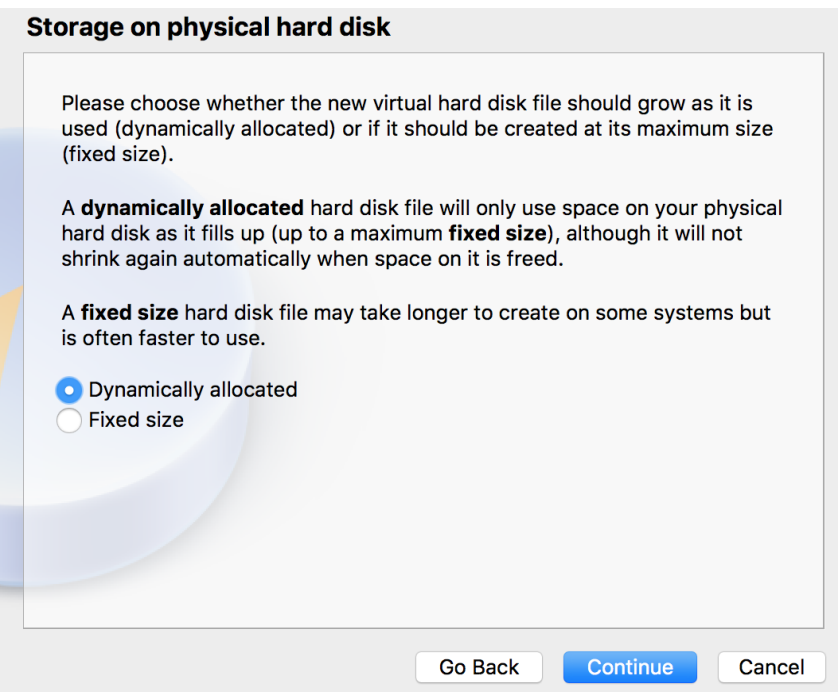

Step 10: Choose the file location and size of hard disk for VM and click on create.

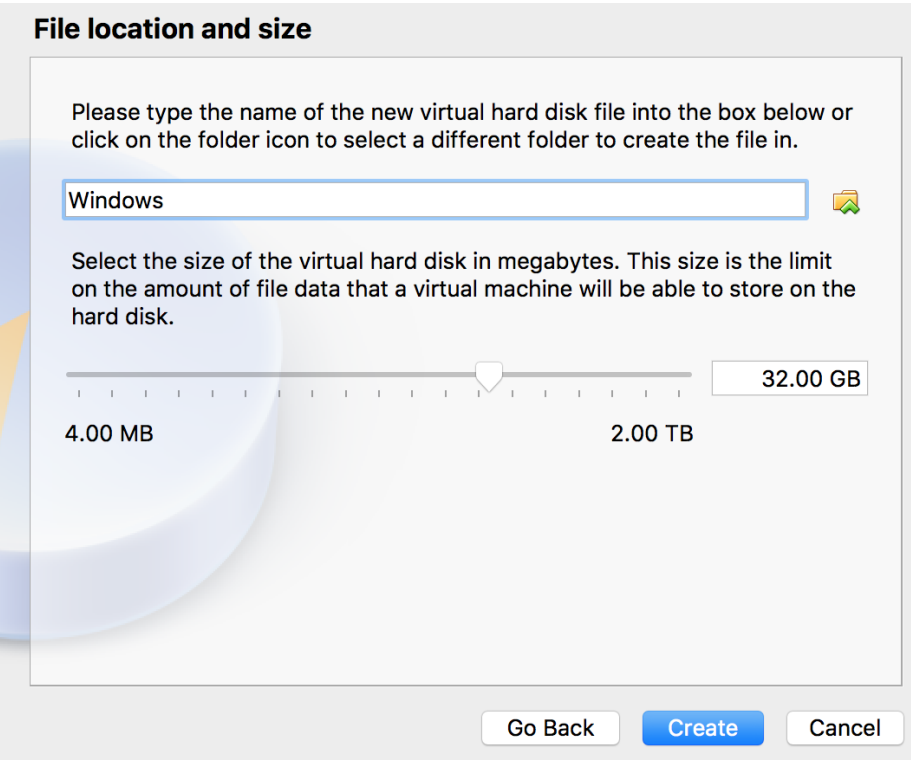

Now choose created VM and click on start.

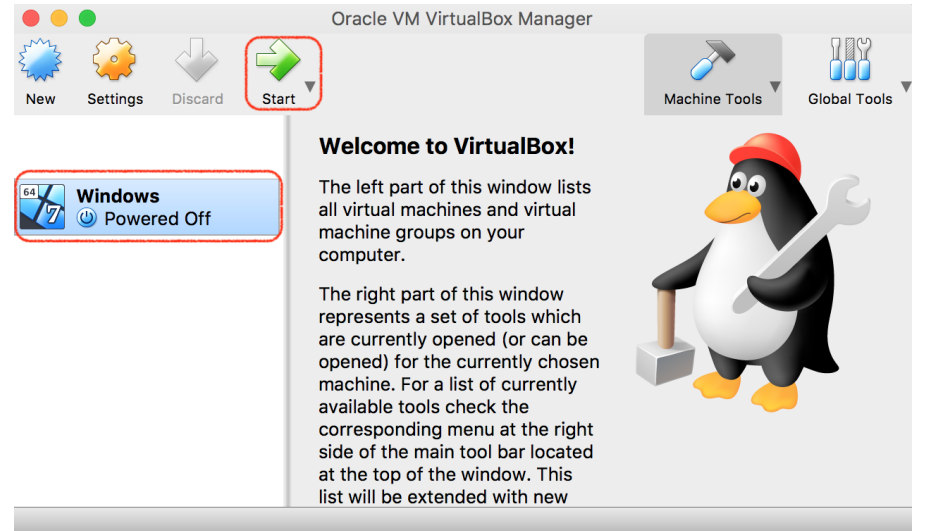

Now you need to choose virtual optional disk file – windows Os file from you system and click on start.

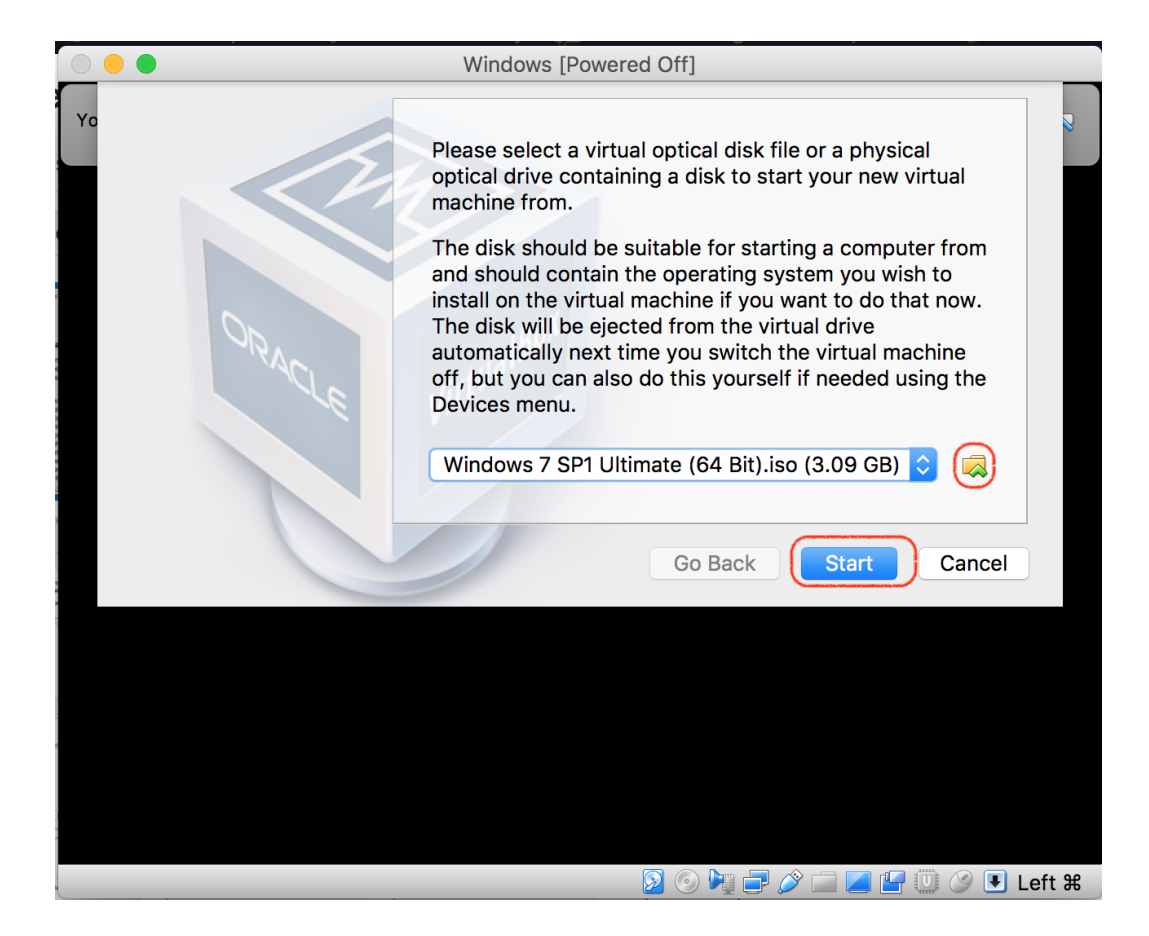

Follow the steps and install windows on VM.

After successfully installation of windows operating system on oracle VM, install tally erp 9 on your system.. For procedure refer above steps how to instal Tally ERP 9 on windows.

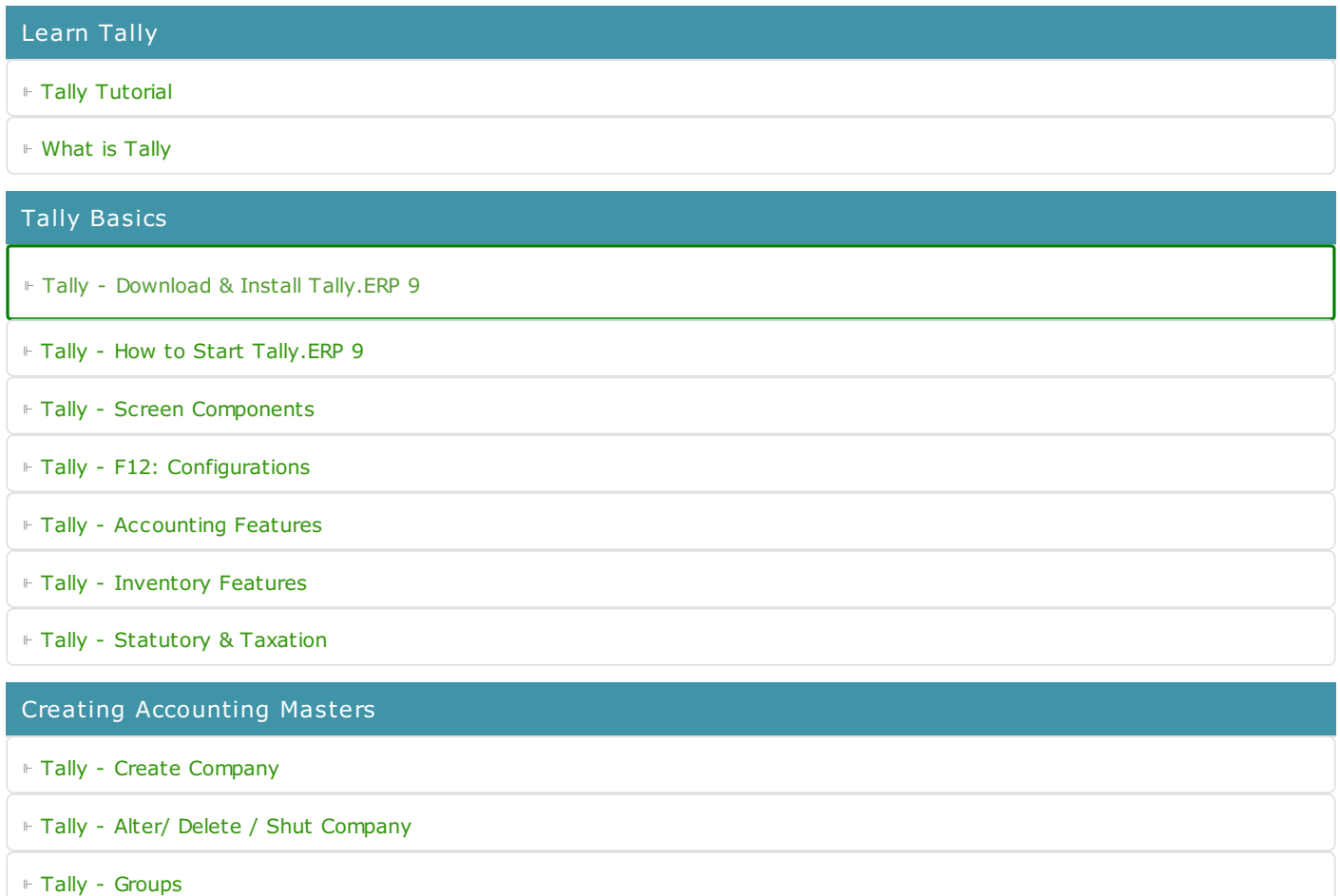

⊩ Tally - Create [Groups](https://www.tutorialkart.com/tally/how-to-create-group-in-tally/)

⊩ Tally - Create Single [Ledger](https://www.tutorialkart.com/tally/how-to-create-single-ledger-in-tally/)

⊩ Tally - Create [Multiple](https://www.tutorialkart.com/tally/how-to-create-ledgers-in-tally/) Ledger

⊩ Tally - Create Single Cost [Center](https://www.tutorialkart.com/tally/how-to-create-cost-centre-in-tally/)

Creating Inventory Masters

⊩ Tally - What is [Stock](https://www.tutorialkart.com/tally/stock-groups-in-tally/) group

⊩ Tally - [Create](https://www.tutorialkart.com/tally/create-single-stock-group-in-tally/) single stock group

⊩ Tally - Create [multiple](https://www.tutorialkart.com/tally/create-multiple-stock-groups-in-tally/) stock groups

⊩ Tally - Stock [Categories](https://www.tutorialkart.com/tally/create-stock-category-in-tally/)

⊩ Tally - Create Godowns [/Locations](https://www.tutorialkart.com/tally/create-godowns-in-tally/)

⊩ Tally - Create Unit of [Measures](https://www.tutorialkart.com/tally/create-units-of-measure-in-tally/)

⊩ Tally - [Create](https://www.tutorialkart.com/tally/create-stock-items-in-tally/) Stock items

#### GST In Tally

⊩ Tally - Enable GST in [Tally.ERP](https://www.tutorialkart.com/tally/how-to-activate-gst-in-tally/) 9

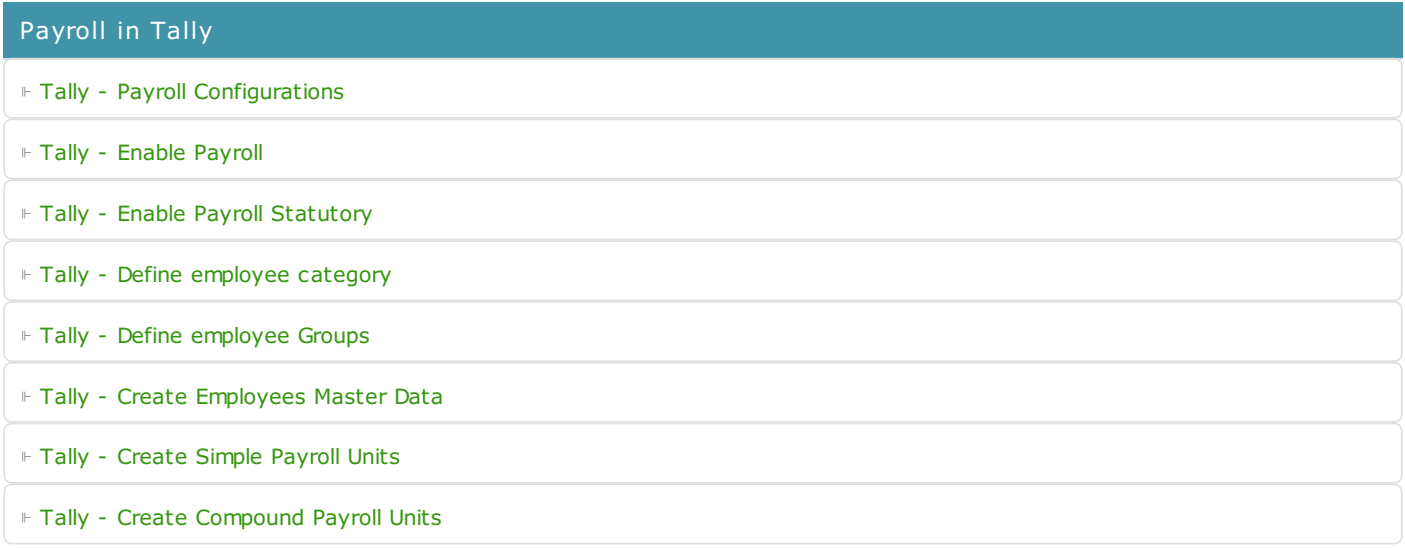